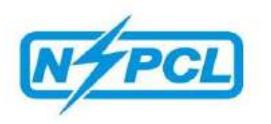

# User Manual for DSC Configuration

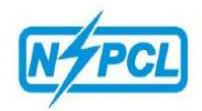

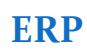

# **Digital Signature Certificate:**

In order to bid for NSPCL e-tenders, all the vendors are required to obtain a legally valid **CLASS III DIGITAL CERTIFICATE** from the licensed Certifying Authorities (CA) **.**

Visit the site of the licensed Certifying Authority (CA) and follow the instructions on the CA's website for making payment and submission of documents required for issue of the Digital Certificate.

Links to the sites of some licensed CA's are provided below :

https://www.e-mudhra.com/ https://www.ncodesolutions.com/ https://www.safescrypt.com/ https://www.tcs-ca.tcs.co.in/

# **Installation of Digital Signature:**

- 1. Install the driver of the digital signature available in the pen drive/CD provided to you along with digital signature. If required, take help of your digital signature provider in installing the signature.
- 2. Insert Digital Signature into the USB port of your PC/Laptop.
- 3. Check the Digital Certificate as mentioned below:

Open Internet Explorer-> Tools -> Internet options -> Content->Certificate. Select Certificate and Click "View". Go to Tab- " Certification Path " and Check Certificate Status. It should start with CCA and end with your name without any error status.

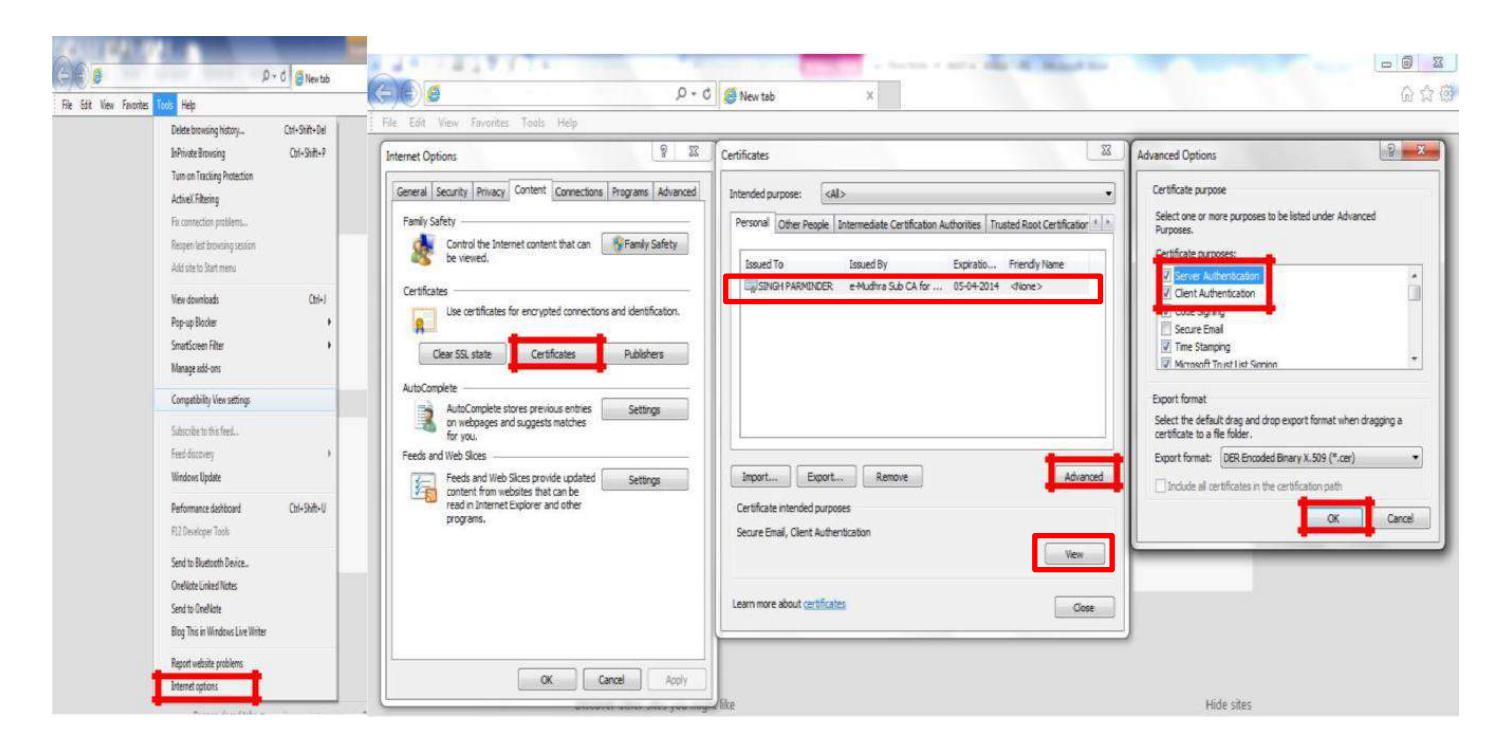

Further click on: Advanced–>Click Check box->Server Authentication and Client Authentication->OK.

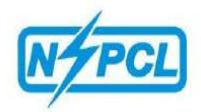

# **Technical Settings of PC/Laptop:**

## **1. Microsoft Visual C++ 2010 X 86 redistributable package:**

Open control Panel -> Program and Features -> Check whether Microsoft Visual C++ 2010 X 86 redistributable package is installed on your PC:

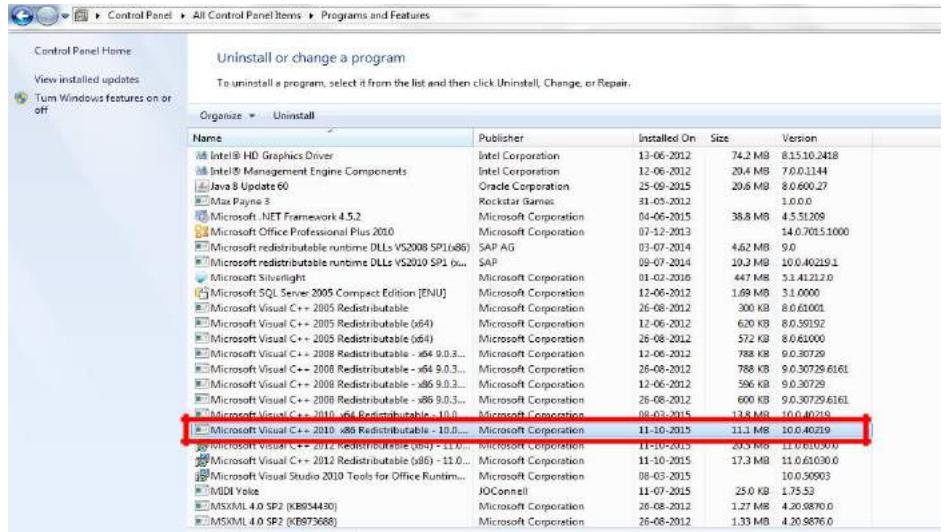

If not installed, then please install from the link given below:

<https://www.microsoft.com/en-in/download/details.aspx?id=5555>

### **2. JAVA Configuration:**

Open Control Panel – Check whether JAVA is installed or not.

To view some of the components, you need to install the latest Java plug-in from the link: http://java.com/en/download/

Please ensure that your computer does not have multiple versions of Java. If Java already installed then Go to Control panel -> Java -> Security -> Edit Site List ->

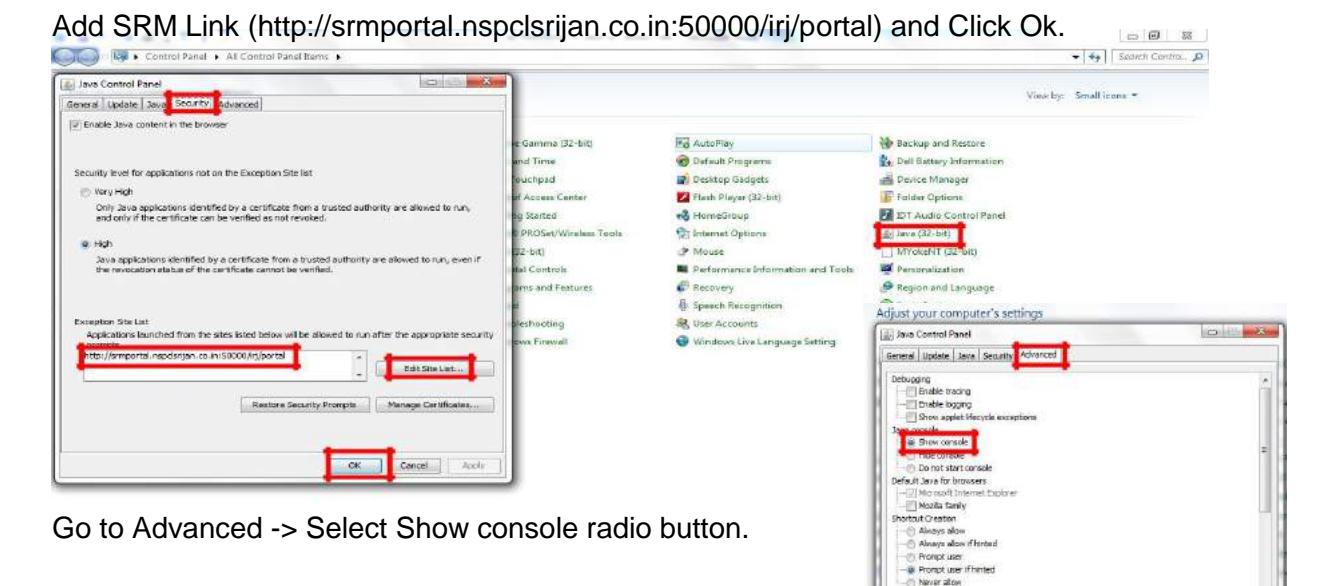

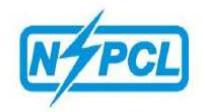

## **3. COMPATIBILITY VIEW SETTING:**

Go to Tools –> Compatibility View Settings –> Add SRM Link (http://srmportal.nspclsrijan.co.in:50000/irj/portal) –> Close

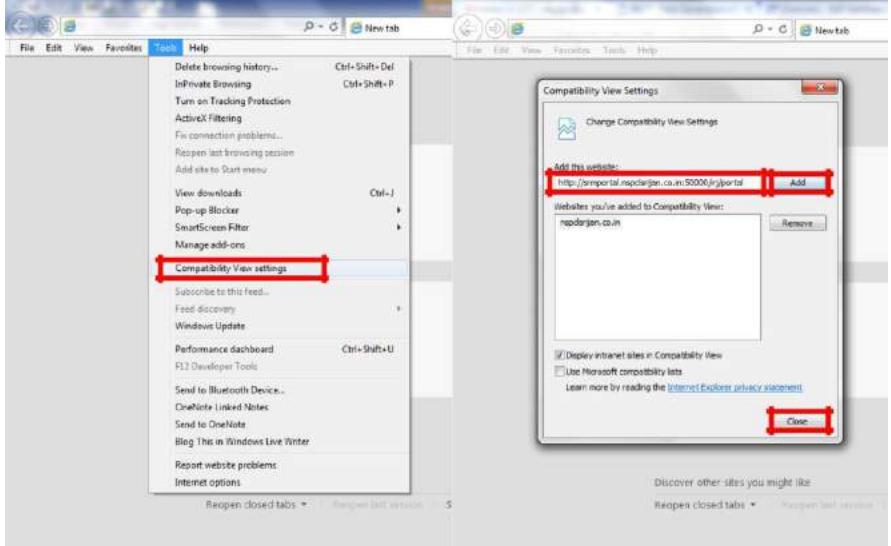

## **4. ACTIVE-X CONTROL SETTINGS:**

Download and Run **SRM\_PC\_Settings** from NSPCL SRM PORTAL page of NSPCL website.

Alternatively you can do settings manually as mentioned below : Go to -> Tools -> Internet options -> Security -> Trusted sites -> Custom level -> Select Enable/Prompt radio button for following options :

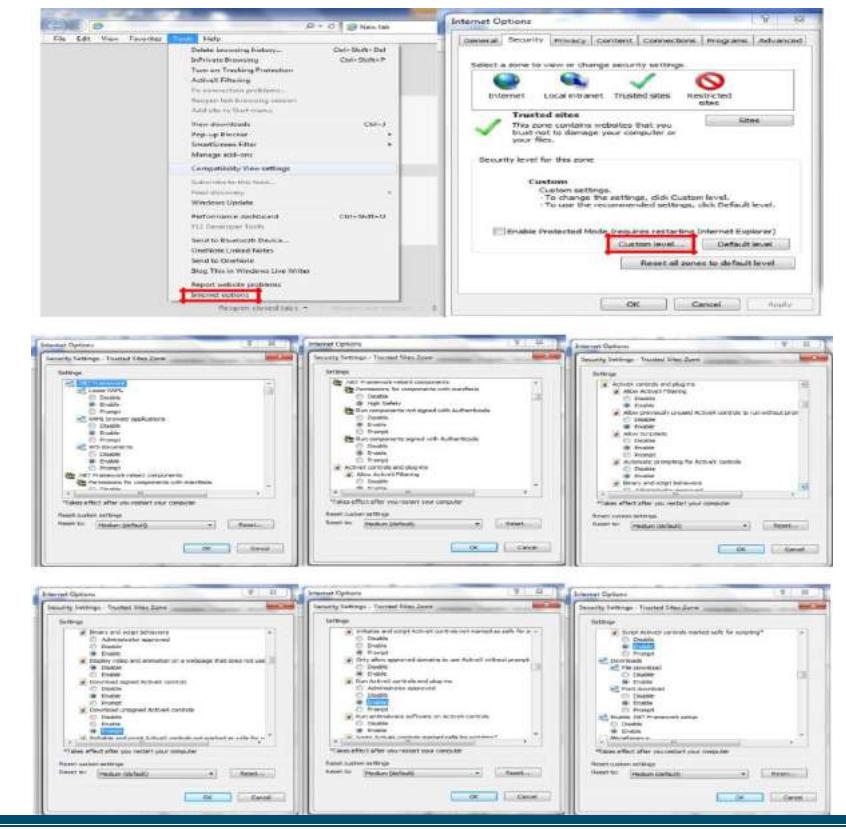

*DSC CONFIGURATION MANUAL*

**ERP**

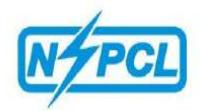

**ERP**

Uncheck Enable Protected mode as per screenshot given below:

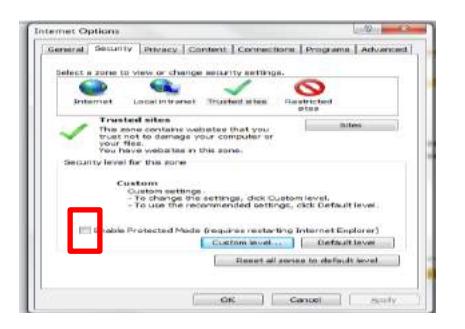

**5. Now Right Click on Internet explorer and Click on "Run As Administrator" to open SRM link.**

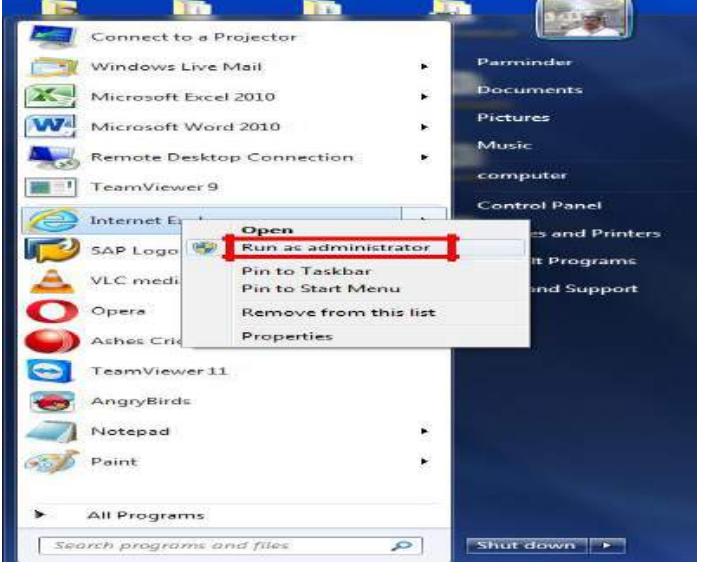

#### *ERROR MESSAGES WHILE USING DIGITAL SIGNATURE*

#### *1. "Could not verify the Digital Signature"*

*Solution: If you are getting this error, the root of the certificate used for digitally signing is not uploaded in SRM. In this case, check whether the driver of DSC is properly installed in the system. If required, take help of Digital Signature provider.*

#### *2. "Object not found" or "Done with errors" or No Active X POPUP for installation when you are trying installing the ActiveX (sapsign.cab) for the first time.*

*Solution: This means "Microsoft runtime Re-distributable packages" is not installed on your PC. For installation please paste following link in IE and install it:-*

*<https://www.microsoft.com/en-in/download/details.aspx?id=5555>*

#### *3. Dump error during signing if the signing process exceeds 1 minute.*

*Solution: SAP SRM digital signature has to be signing within 1 minute. So it would be helpful if your token* password is ready before you start Submit (Don't run for password or don't use the print option in DSC control *during signing) .If it results in dump, a lock will be applied. In this case mail the details of the problem to [support.srm@nspcl.co.in](mailto:support.srm@nspcl.co.in) stating you Bidder ID with copy to concerned purchase executive of NSPCL.*

-----------------Thank You ------------

*DSC CONFIGURATION MANUAL*